## Лабораторная работа 2

# Проверка компьютерной системы на наличие вирусного заражения. Использование антивирусного пакета для очистки системы от вирусов

Целью настоящей лабораторной работы является приобретение практических навыков по профилактическому обследованию системы, по обнаружению и уничтожению компьютерных вирусов. Необходимые средства и условия для проведения лабораторной работы

- Исследуемый персональный компьютер с операционной системой семейства Windows ®

- Антивирусное программное средство Cureit  $^\circ$ , предварительно записанное в один из каталогов жёсткого диска исследуемого компьютера;

Внимание: перед началом работы обеспечьте физическое отключение исследуемого компьютера от локальной сети, для этого коммутационный кабель (патч-корд) данного компьютера отсоедините от соответствующей настенной розетки.

#### Задание параметров антивирусного исследования

Этап начинается с запуска программной утилиты Cureit  $^\circ$ - для этого с помощью Проводника найдите соответствующий файл и щёлкните его мышью. На экране должно появиться окно, в котором изготовители данного программного средства предлагают Вам участвовать в улучшении продукта. Соглашаемся, пометив это соответствующей «галкой».

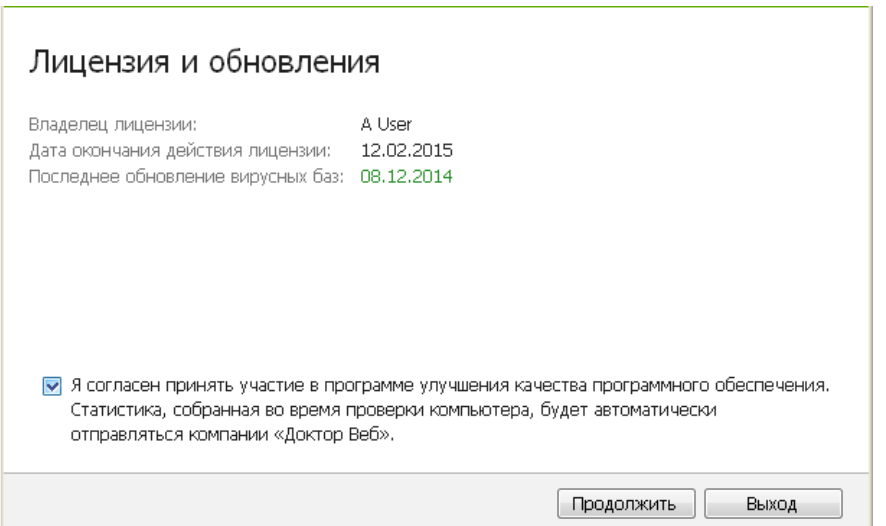

Рис.2 1

После этого должно появиться окно, где перечислены стандартные объекты предстоящего исследования компьютера на наличие вирусов, однако наряду с ними утилита позволяет Вам задать дополнительные пути поиска вирусов.

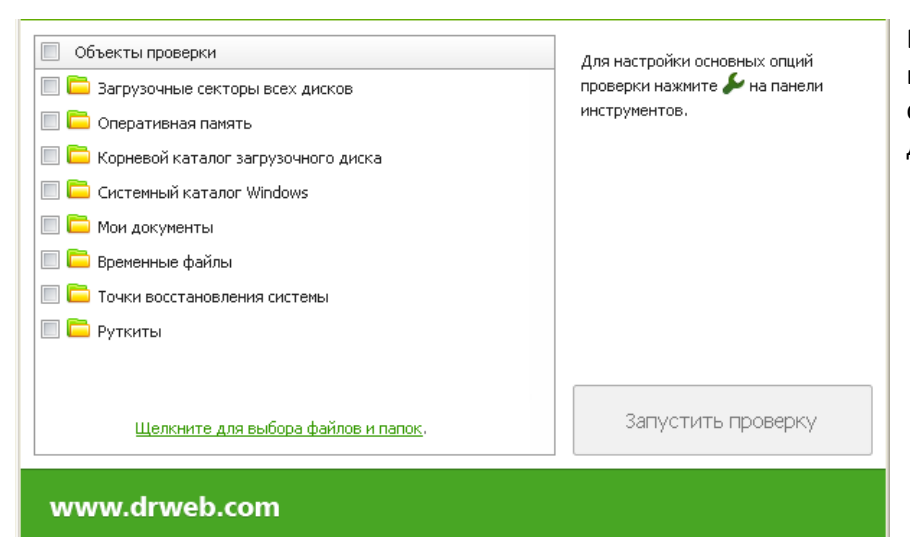

Воспользуйтесь этим шансом и щёлкните мышью по соответствующей строке внизу данного окна.

**Рис.2\_2**

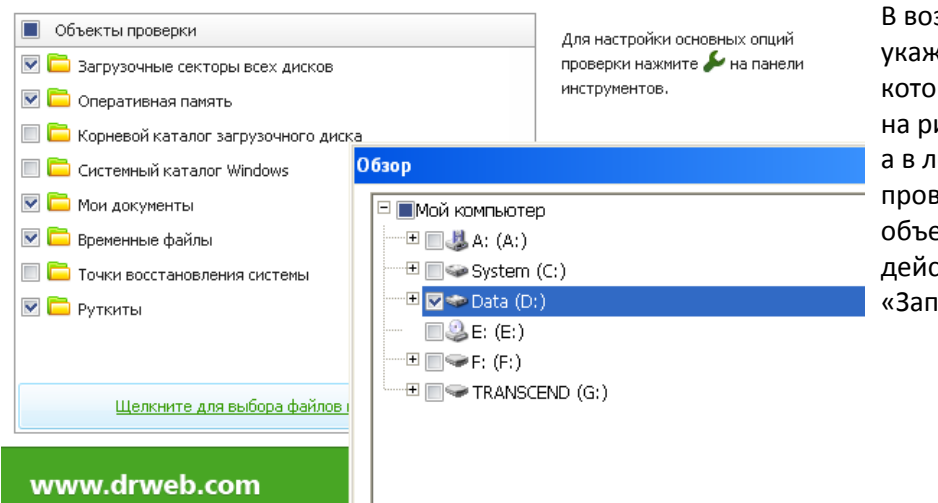

В возникшем окне «Обзор» укажите те дополнительные пути, которые планируете проверить: на рисунке отмечен путь Data (D:), а в левой части окна помечен ряд проверяемых стандартных объектов. По завершении этих действий щёлкните кнопку «Запустить проверку».

**Рис.2\_3**

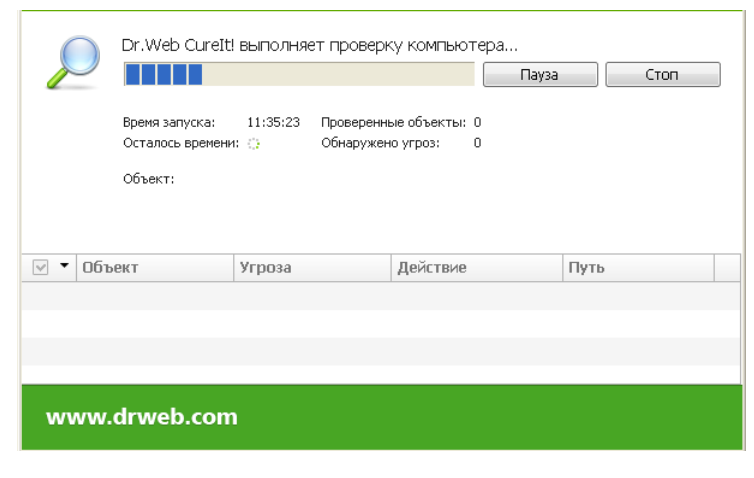

#### **1. Поиск источников вирусов**

Проверка и проверяемые файлы отображается в данном окне. При наличии вирусных угроз их источники последовательно высвечиваются в нижней части окна: в примере на Рис.2\_5 антивирусная утилита обнаружила 7 таких источников.

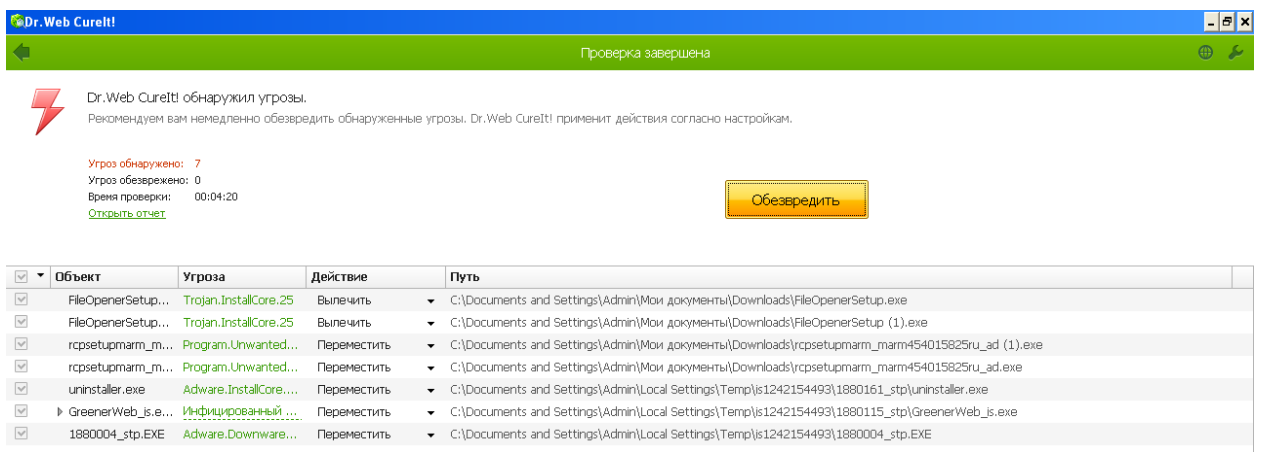

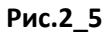

Внимательно присмотритесь к сообщениям утилиты - это не только сведения о наличии и месте нахождения вирусов, но и, что гораздо важнее - указания на связь вирусов с содержимым информации на диске, а также об ориентировочном времени заражения и источниках - программах заражения. Это позволяет избежать в будущем повторных вирусных угроз.

### 2. Уничтожение источников вирусов.

Нажмите кнопку «Обезвредить» и утилита начнёт уничтожать отмеченные источники вирусных угроз. На иллюстрации дано окно, которым завершается этот процесс.

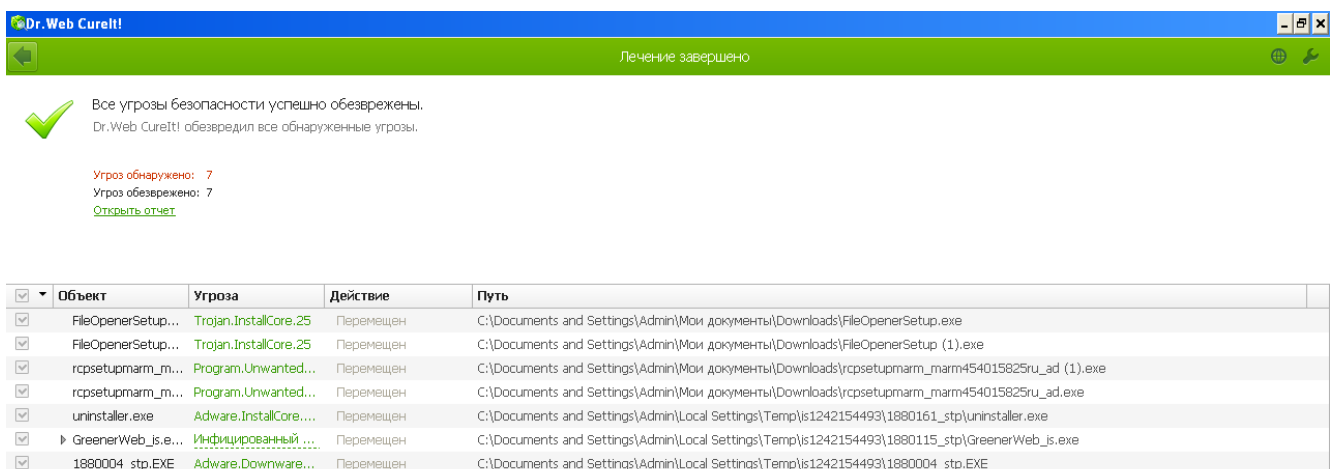

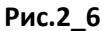

В итоге утилита формирует отчёт о своей работе, ознакомьтесь с ним и сохраните в каталоге D:\студент\номер Вашей учебной группы. Назовите файл отчёта именем \* Vir, где \* - Ваша фамилия. Например, если Ваша фамилия «Орлова», то имя Вашего файла Орлова\_Vir.

Восстановите теперь подключение патч-корда к сетевой розетке и скопируйте Ваш файл отчёта в указанный преподавателем сетевой каталог.